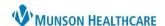

**≡**+ **6** 

Cerner PowerChart Ambulatory EDUCATION

25(OH) Vitamin D Deficiency

ALT/GPT

AST/GOT

B12 Level Basic Metabolic Panel

Bilirubin, Conjugated

Provider View

Found

ound

Discharge Meds as Rx All

**Summary:** On order entry, additional order specifications (ex: future date range, recurring order, or PRN order) may be entered as needed.

**Support:** Ambulatory Informatics at 231-392-0229

## **Lab Order Entry**

- 1. While in a patient's chart, navigate to the AMB QOC MPage.
- 2. Click on the appropriate order.
- 3. Click on the Orders for Signature icon.
- 4. Click Modify Details (after associating the orders to the diagnosis via the Association View).
- 5. To place an order with additional specifications, either:
  - a. Enter the Future Date To Have Drawn if the patient is going to the lab on the specified date or after. The future date is needed for Munson labs to ensure the correct lab draw date displays.
    - OR

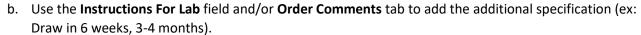

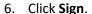

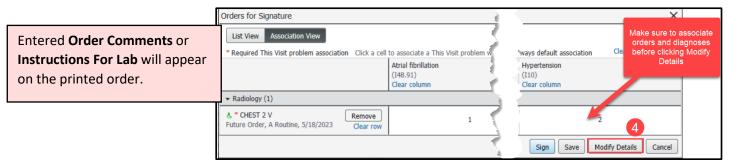

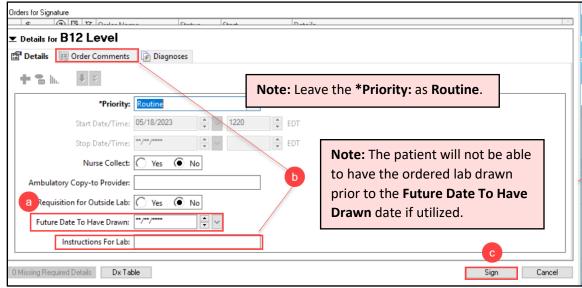

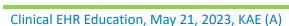

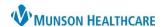

Cerner PowerChart Ambulatory EDUCATION

## Imaging Order Entry

- 1. While in the patient's chart, navigate to the AMB QOC MPage.
- 2. Click on the appropriate order.

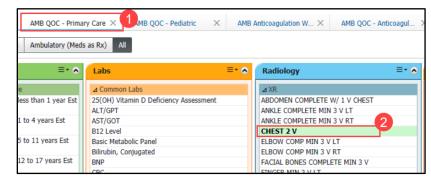

3. Click on the Orders for Signature icon.

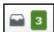

- 4. Click Modify Details (after associating the orders to the diagnosis via the association view).
- 5. To place an order with additional specifications by:
  - a. Adding the order specification in the Notes to Scheduler field, Special Instructions field, or Order

Comments (ex: 4-6 weeks).

6. Click Sign.

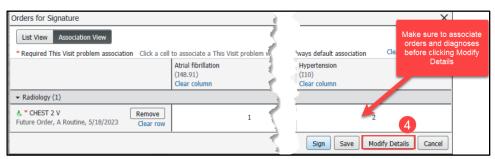

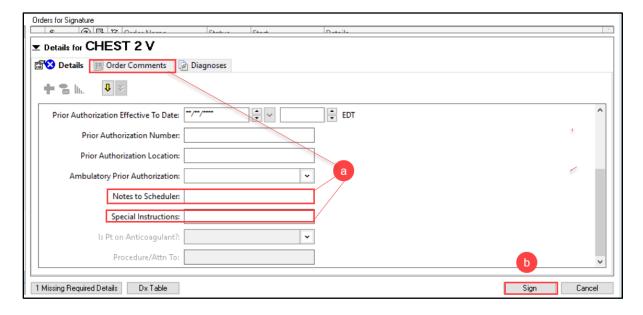